# Airgas SupplySync Quick Reference Guide

**ATT LIGHT**ON

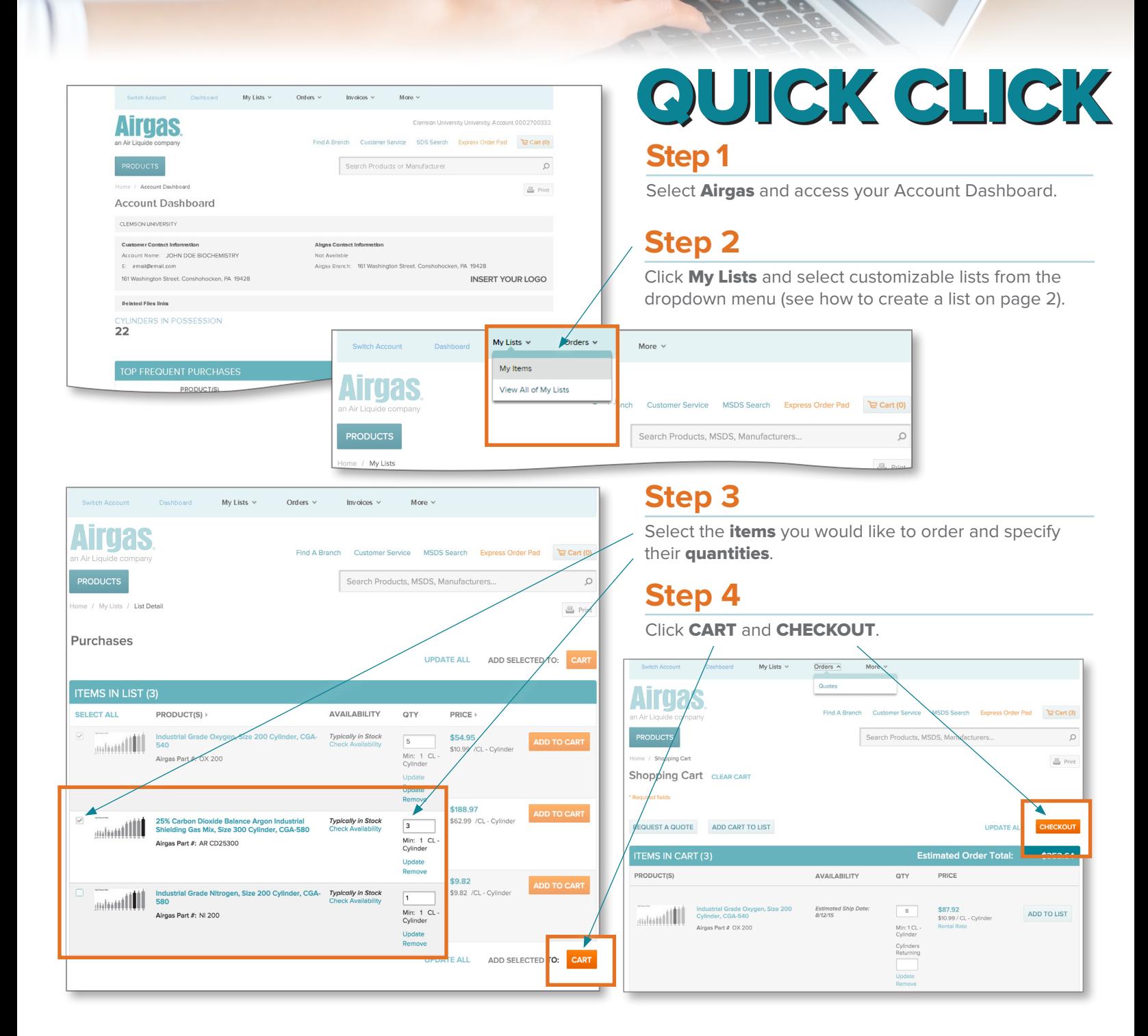

## Airgas SupplySync Quick Reference Guide

### **Create a list:**

You can create a list of frequently purchased items to make ordering quick and easy.

- Add products to your list from any product detail page, quote, search results or shopping cart by clicking **ADD TO LIST**
- You can add items to an existing list or create a new one.
- You can add multiple products at once by checking multiple items or by clicking **SELECT ALL**.

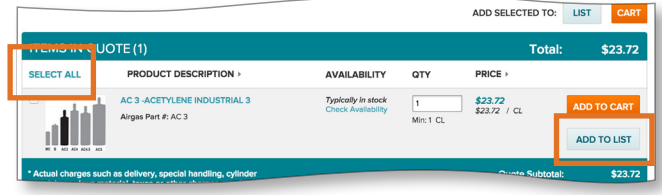

## **Search for items:**

Search for products by name, manufacturer or part number.

- You can narrow your search by using the refinements area to the left.
- Compare up to four products at a time.
- From your search results, you can also Check Availability, ADD TO LIST, ADD TO CART or Find SDS.

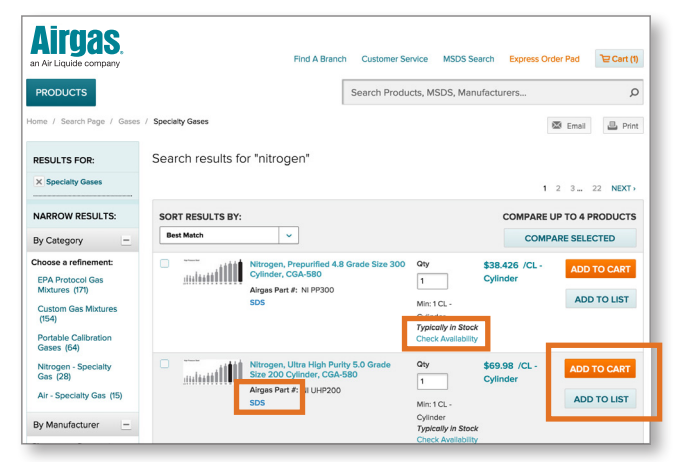

#### **Use Quotes:**

Quotes are located in the **Orders** tab.

- The **Quotes** page will list all active online quotes associated with your account.
- The Quote Order Detail page will list important pricing information pertaining to the items you requested and give you an accurate estimate of how much your final order will cost.
- From the quote page, you can place items in your cart to order and add items to your lists.

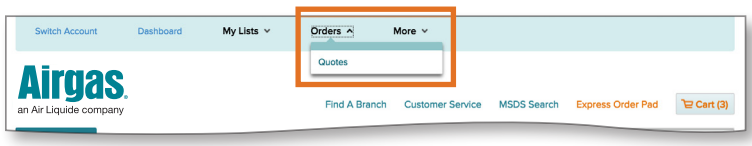

#### Contact List

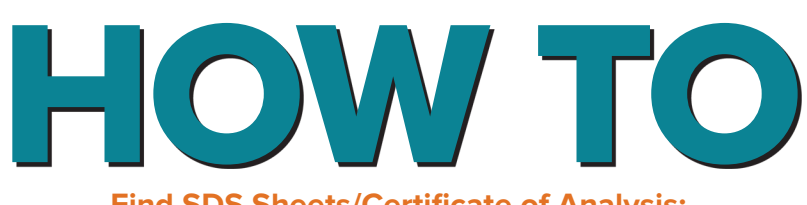

## **Find SDS Sheets/Certificate of Analysis:**

#### **SDS Sheets:**

• Select the More tab. SDS Sheets and Certificate of Analysis can both be found in the dropdown menu.

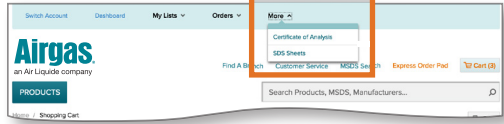

- From the SDS Search page, you can search for Pure Gases, Mixed Gases and Hard Goods.
- Search by SDS number, Product Name, Chemical Abbreviation or Airgas part number. Click on **VIEW** to open a PDF which you can save or print.
- SDS sheets are also available on the product detail page.

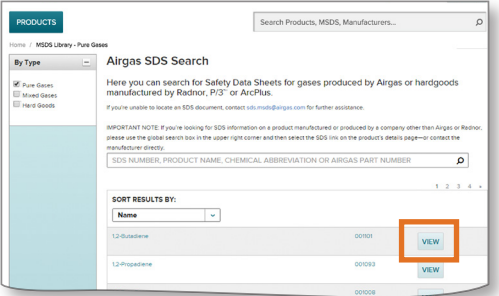

#### **Certificate of Analysis (COA):**

COA are available for specialty gases. A search can be done by entering one of the following items:

• Reference number, cylinder number or barcode number. You can find these on each specialty gas cylinder.

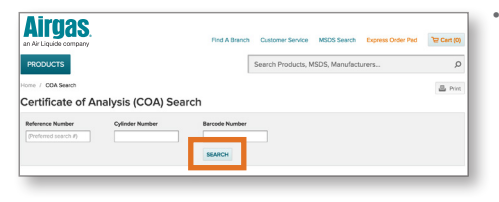

• Click on **SEARCH**. From your search results, open a PDF which you can then save or print.

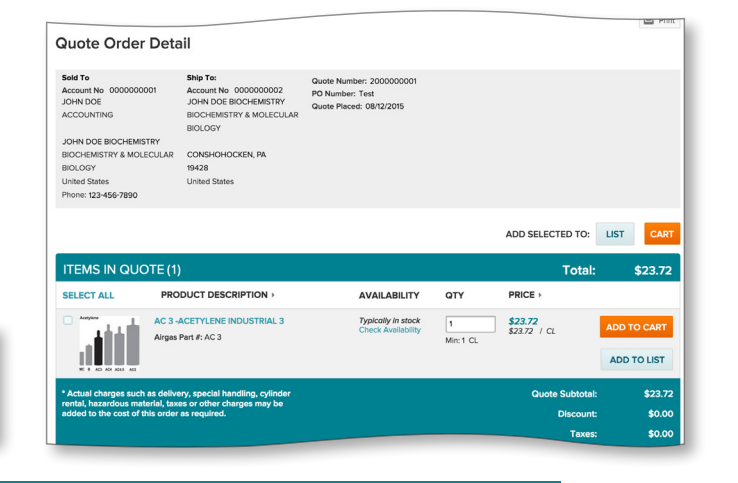